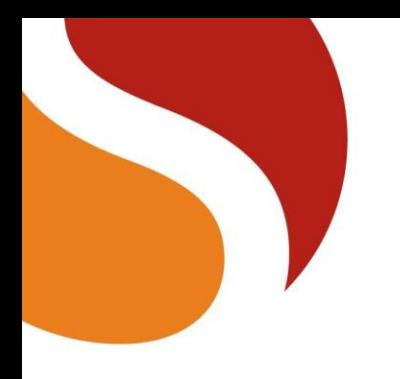

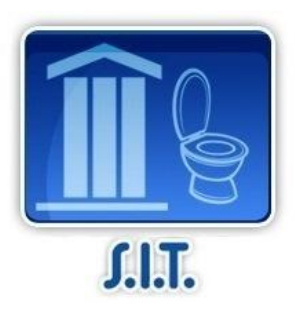

# **SANITATION INVESTMENT TRACKER (SIT)**

# **A step-by-step user guide**

Marie-Alix Prat and Sophie Trémolet

June 2013

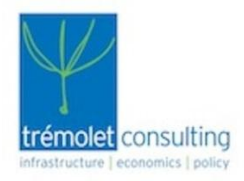

# akvo.org

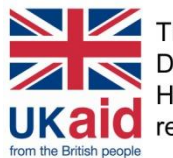

This material has been funded by UK aid from the Department for International Development (DFID). However, the views expressed do not necessarily **UKaid** reflect the Department's official policies.

**GWaterAid S** 

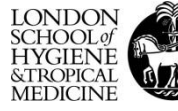

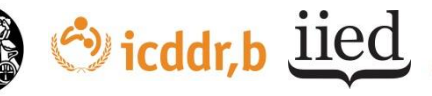

This note provides practical guidance on how to use SIT, the Sanitation Investment Tracker. SIT is a suite of applications powered by Akvo FLOW to track investment and associated expenditure in sanitation at household level.

The SIT app consists of:

- **A data collection application for smartphones** to obtain information about on-site sanitation facilities including location, picture, technical design and associated expenditure. This user guide includes a sample survey: the survey can be modified and downloaded on surveyors' smartphones. All answers are fed into an online database.
- **A web-based data analysis software**. From the central database, different reports on households' facilities and associated investments can be generated for different audiences such as governments/policy makers, programme managers, latrine emptiers or even the latrine users themselves. Data generated by the SIT data collection application can also be combined with other data sets (such as government or NGO expenditure).

The data collection survey and the analysis can be managed via the Akvo FLOW dashboard. For practical tips on using this dashboard, please refer to the Akvo FLOW supporting documentation, which can be found online on [Akvo FLOW support website.](http://flowhelp.akvo.org/kb/flow-support-documentation)

The User Guide is to be read together with *Note 1- [Sanitation Investment Tracker \(SIT\) -](http://www.shareresearch.org/Resource/Details/sit_note_1) an [overview](http://www.shareresearch.org/Resource/Details/sit_note_1)*, which provides more background information on SIT, what it does, why it was developed, who can benefit from it and how.

SIT has been developed jointly by [Trémolet Consulting](http://www.tremolet.com/) and [Akvo.org,](http://www.akvo.org/web/introducing-akvo-flow) with the support of [SHARE.](http://www.shareresearch.org/) The [Sanitation Hackathon](http://www.sanitationhackathon.org/) was organized by the World Bank between December 2012 and March 2013.

## **Overview of the SIT Process**

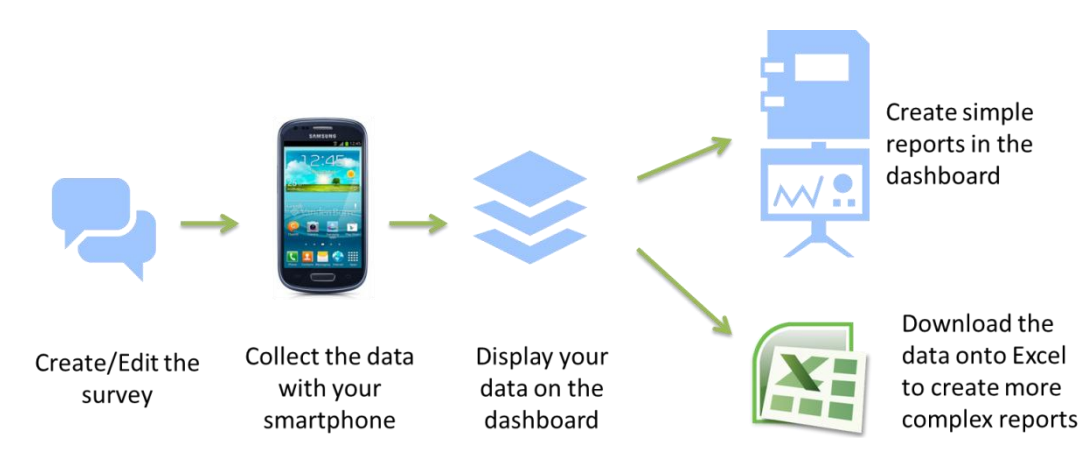

#### **This guide includes:**

A step-by-step guide on how to use SIT

Annex 1: the "SIT" survey with the rationale for including certain questions;

Annex 2: example of a household specific report that can be built using SIT data;

Annex 3: an aggregated report comparing results across a sample of households;

Annex 4: an example of the analytical reports of public and private expenditure on sanitation.

# **Step 1 - Create/ Edit the Survey**

#### **Manage the SIT survey on the Akvo FLOW Dashboard**

First log into the Akvo FLOW dashboard using its Gmail login credentials.

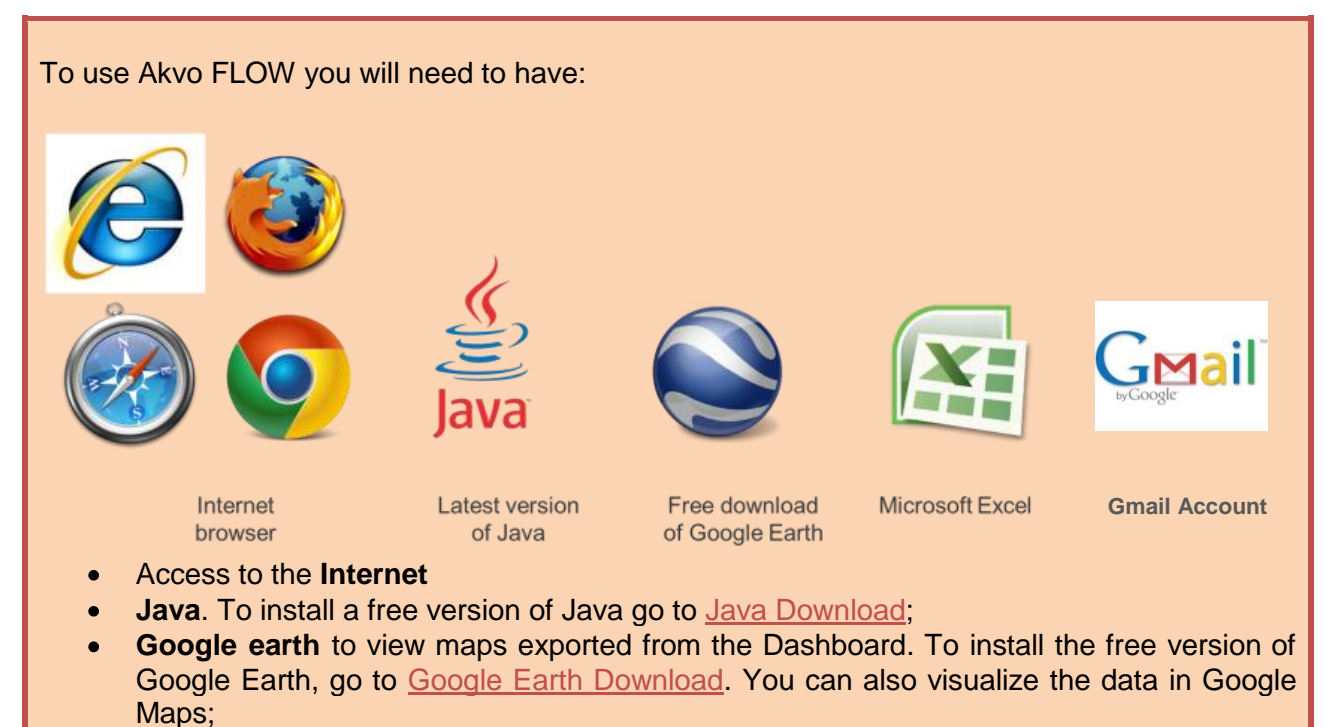

- **Microsoft Excel** to explore the data reports and undertake statistical analysis;
- **A Gmail account to log into Akvo FLOW.**

#### **Register users and devices**

In the **users** tab, you can register the users and set users' permissions to establish roles to the different member of your team.

To install the Akvo FLOW app on surveyors' smartphones, they will receive the APK file that needs to be downloaded via e-mail. Once the app is installed, the phone will automatically show up on the device list under the **devices** tab.

#### **Edit the survey**

Go to the **surveys** tab to manage the survey.

The **surveys** tab is build up in the following way: there is a *survey group* in which you can create several *surveys*. One *survey* can consist of several *question groups* in which different *questions* can be created.

First you need to define the survey that is going to be used. To create your survey, you can build upon the *SIT survey* which you will find in the dashboard. It covers all necessary aspects of household sanitation financing (See Annex 1).

You can edit online the *SIT survey* in the dashboard. To edit the survey, go to *survey group*, select the survey you want to work in, such as SIT's survey, and click on "Edit".

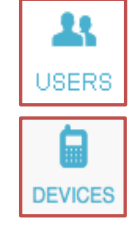

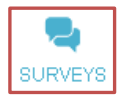

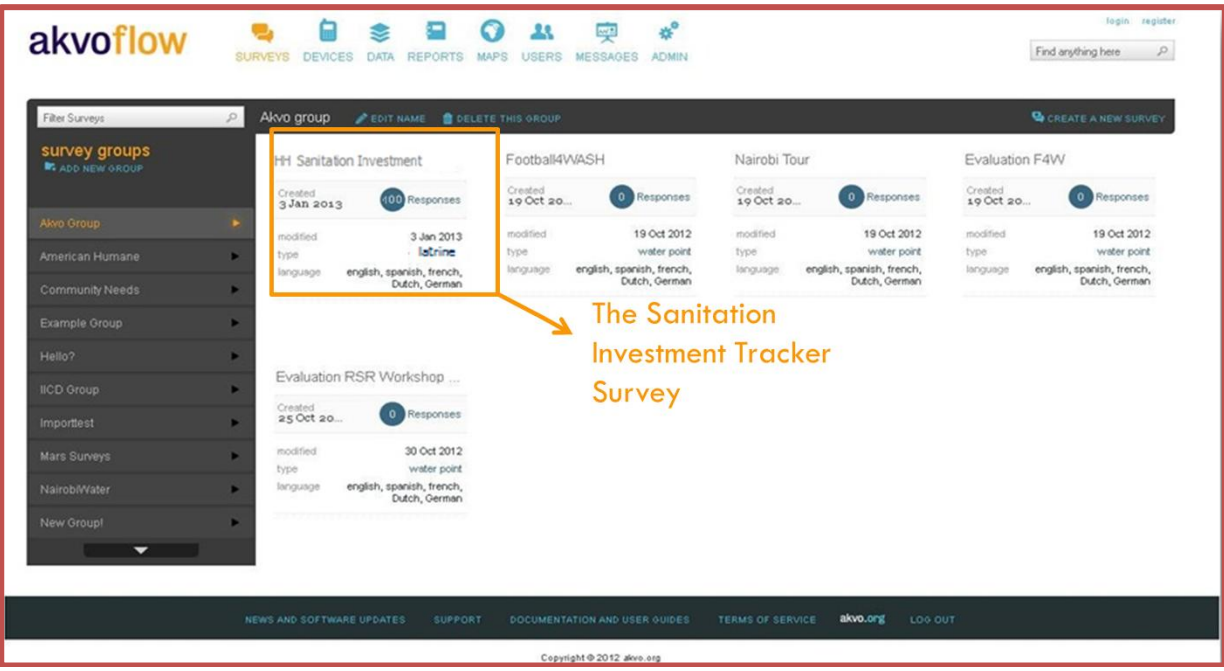

You can edit the questions, create new question groups and new subsequent questions.

Eight different types of questions can be used in a survey:

- 1. Free text The answer to the question is entered by the user in free text.
- 2. Option The respondent can chose between several answer options proposed. For example: Yes/ No/ Maybe. You can set the number of answers allowed.
- 3. Number The answer to the question needs to be a number. You can choose to allow signs or decimal signs and can also set minimum and maximum values to prevent mistyping.
- 4. Geo-location It will record the latitude and longitude of the location of the phone, using its GPS.
- 5. Photo It will launch the camera and instruct the surveyor to take a photo.
- 6. Video It will launch the video camera and instruct the surveyor take a video. (Keep in mind that photos and videos take up a lot of memory when deciding to put in these types of questions).
- 7. Date This will record the date.
- 8. Barcode It will launch the barcode reader app of your phone (You will need to have download it on your smartphone before) and instruct you to scan the barcode of a facility.

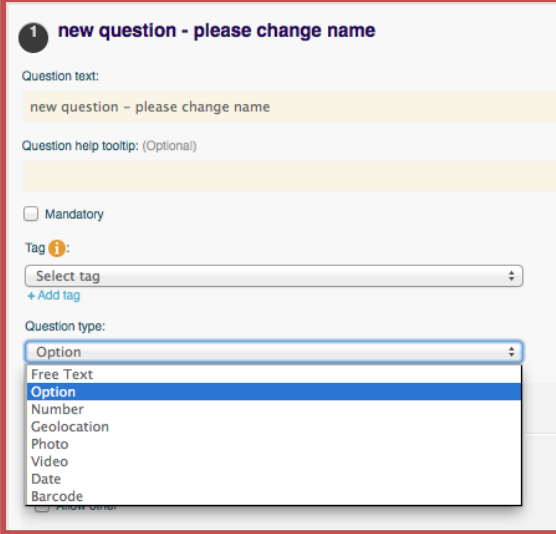

More complex surveys can include dependency trees that allow the survey to be adapted based on the answers to previous questions. The survey creation tool allows making a question dependent of the answer selected in an *option question*. This means that for instance Question 2 will only appear if a certain answer (in this case Answer B) is given to the previous Question 1. To make Question 2 dependent on the selection of Answer B to Question 2, you can click the *dependent* box and select that you only want people to answer Question 2, if they chose 'Answer B' for Question 1.

You can make a question mandatory by selecting the *mandatory* box. This means that a survey cannot be submitted without all the mandatory questions being answered.

For each question you can add a *question help tooltip*. In this text box, you can add more information on how the question should be answered.

When the survey is ready, you can use the **preview** tool to check what the survey would look like for users.

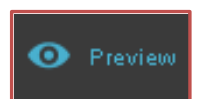

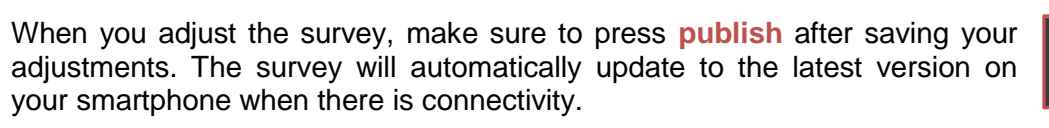

the survey will have been added. In areas of low connectivity, an alternative method is to download the survey onto a phone using the survey ID via the **download survey** function (under settings). When offline, the survey can be loaded directly onto the phone when it is connected to a computer.

When you next open the **Field Survey** app on your smartphone in an area with connectivity,

**DEVICES** tasks/projects. To assign the survey to devices, go to the **devices** tab and then to the **assignment list** tab and click **create new assignment**. Select the survey you wish to assign and the mobile device(s) that you want to assign it to and fill out the settings for the assignment, i.e. an

assignment name and the time period for which you want the assignment to be active.

In the **devices** tab you can see all the phones connected to the dashboard. Here you can make *device groups* which allow you to group devices for certain

button. Once published the survey is available to be assigned to your device/s.

Once the survey is ready, you can publish it by clicking on the **publish**

**Publish the survey**

If you want to check if your survey is published, visit the 'Message' tab.

# **Assign the survey to a phone**

ര

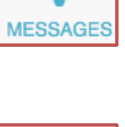

Publish

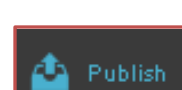

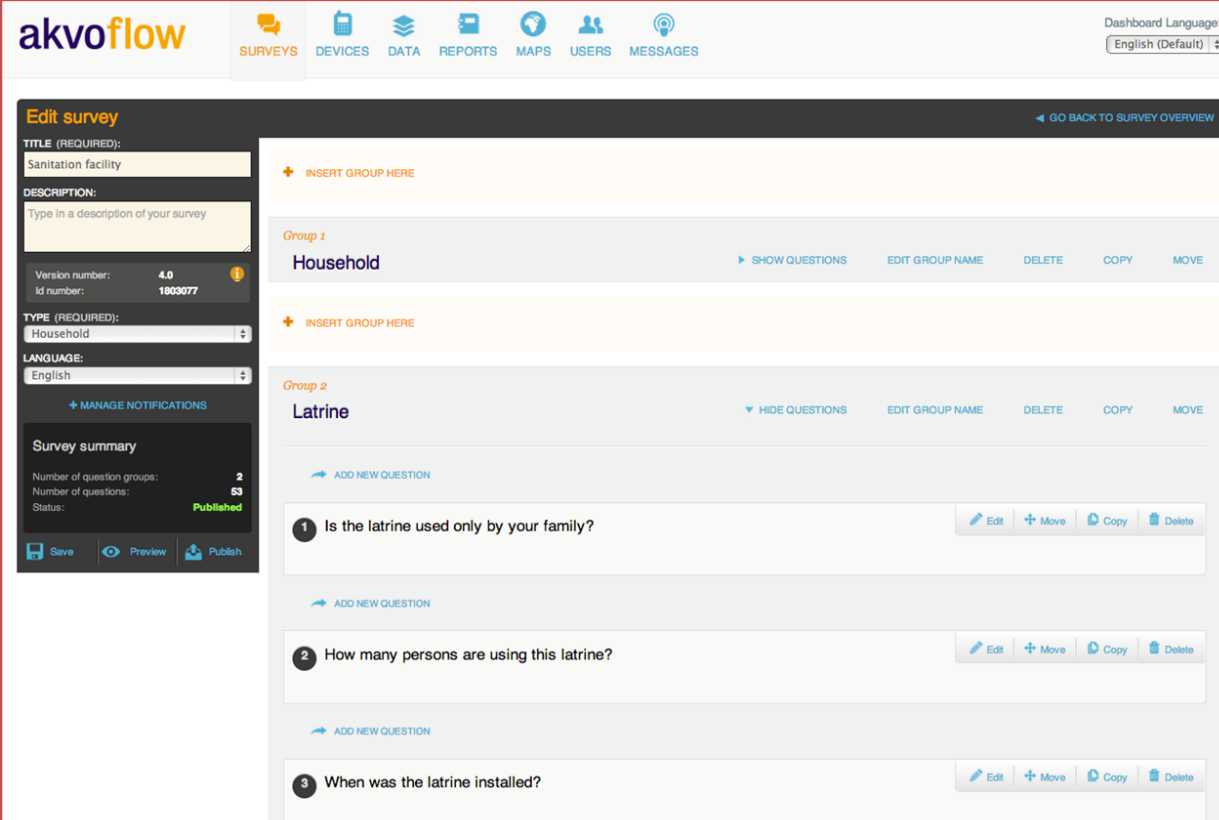

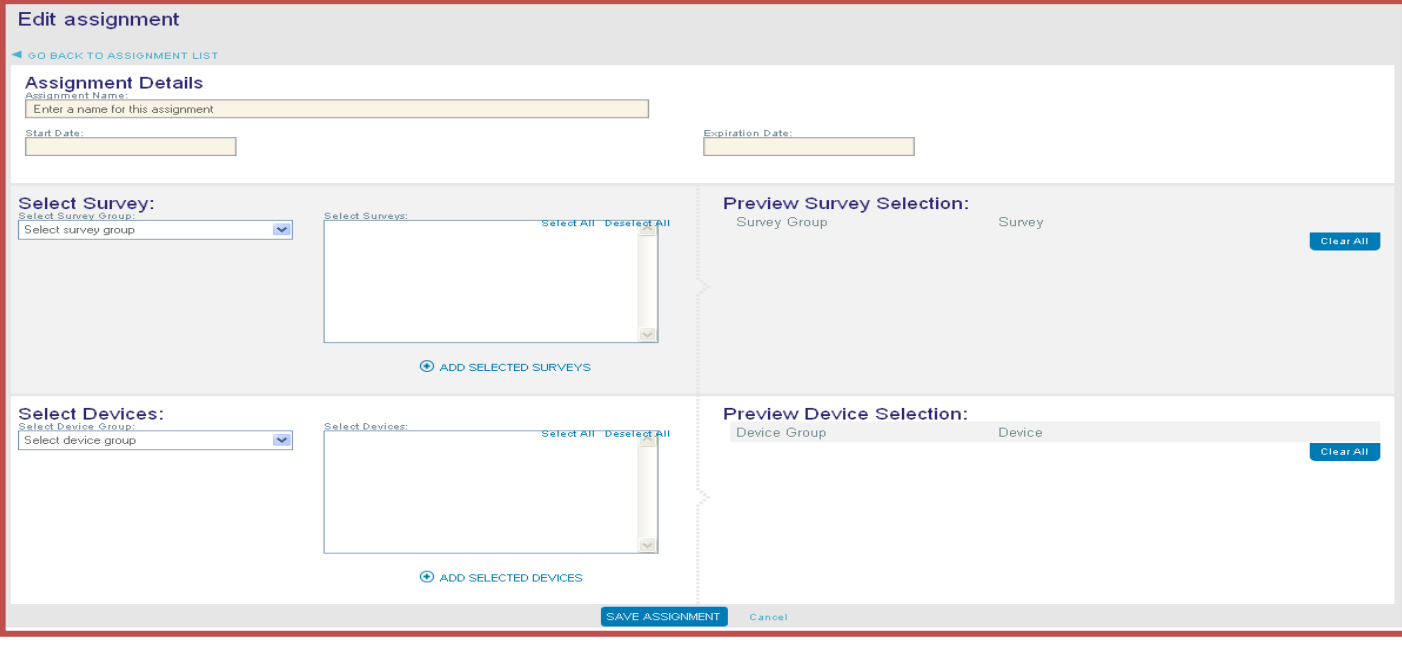

## **Step 2 - Collect data with the data collection app**

First you need to download and install the **Akvo FLOW data collection application** on your smartphone. You will receive an e-mail with the app (APK file) which, when you open it on your phone, installs automatically. The survey assigned to the device will automatically be downloaded when the app opens.

You can then record households' answers as you interview them. For each facility, the data collection application can automatically generate a Unique ID Reference Number. Alternatively, you can also enter one manually.

You will need to physically assign a number to the facility or the house, by engraving or painting it. If numbers are manually pre-created, bar codes can also be attached to the facilities.

With a smartphone, you can take pictures of the sanitation facility and its owner, the house and the view from the street, which are automatically uploaded in the survey. You will need to ask the consent of the person and record it in the app before taking the picture. The geographic references of the sanitation facility can also be automatically recorded in the survey, with the GPS functionality of the phone.

Once you have completed a single survey, press **submit**. The survey will appear directly on the dashboard if the phone has

connectivity, otherwise the data will be transferred the next time you launch the Field Survey app when the phone has connectivity. If there is no connectivity, survey data can also be submitted offline by connecting the phone to the computer and using the *bulk upload* option under the **data** tab.

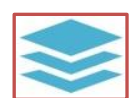

Submit

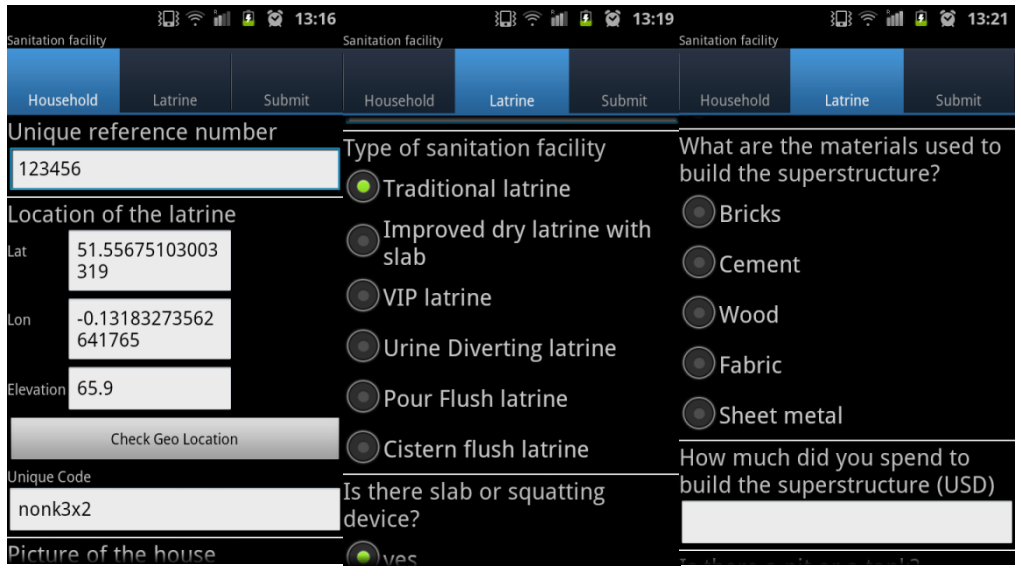

Under the **data** tab, you can check that the data records are appearing correctly in the dashboard. You can filter the collected data by survey group, survey name and date on which the data was submitted.

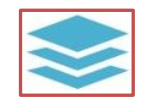

Using the **inspect data** tool you can also clean the data and edit individually every survey submitted. To do more extensive cleaning, you can download the data in Excel and import it again in the dashboard under the **data cleaning** tab.

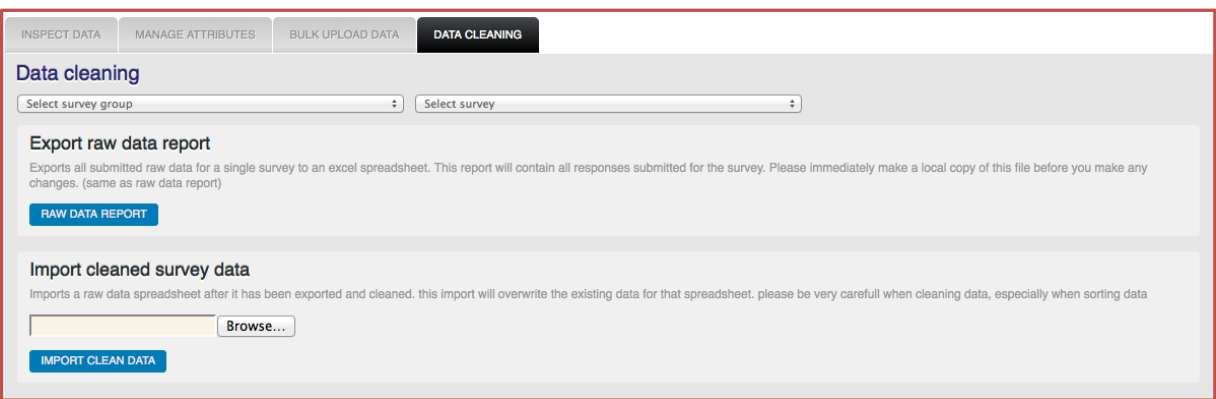

## **Step 3 - Analyse the data**

Using the dashboard, you can visualize the data collected on a map and run various data reports.

#### **Visualise the data collected on the Dashboard**

In the reports tab, you can visualise the data collected by selecting the survey you wish to display. You can use the "Chart Builder" tool to visualise results in simple charts (pie, bars) and create simple customised reports presenting key overall indicators on the results of the survey, for example on the types of sanitation facilities households use.

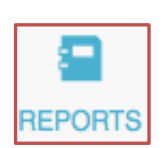

The chart builder can only show the results of *option questions*, more complex analysis can be done once the datais exported to Excel.

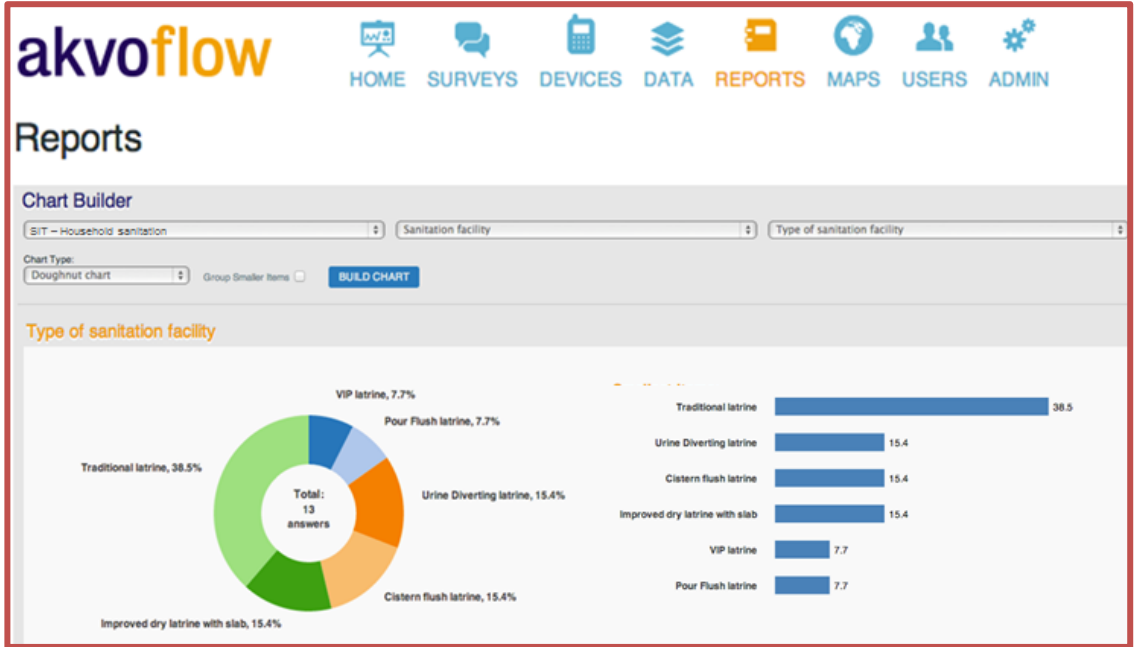

In the **reports** Tab, you can also export the data collected in several ways:

*Export raw data report* function will provide you an Excel spreadsheet with all  $\bullet$ the data that has been submitted through the survey. Navigate to the *export reports* tab, choose the survey and then press **run report**.

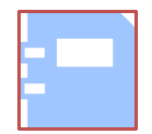

*Export comprehensive report* will enable you to download the comprehensive report built  $\bullet$ with the raw data along with optional summarized survey data including geographic areas and charts.

You can also download the survey you created in Excel.

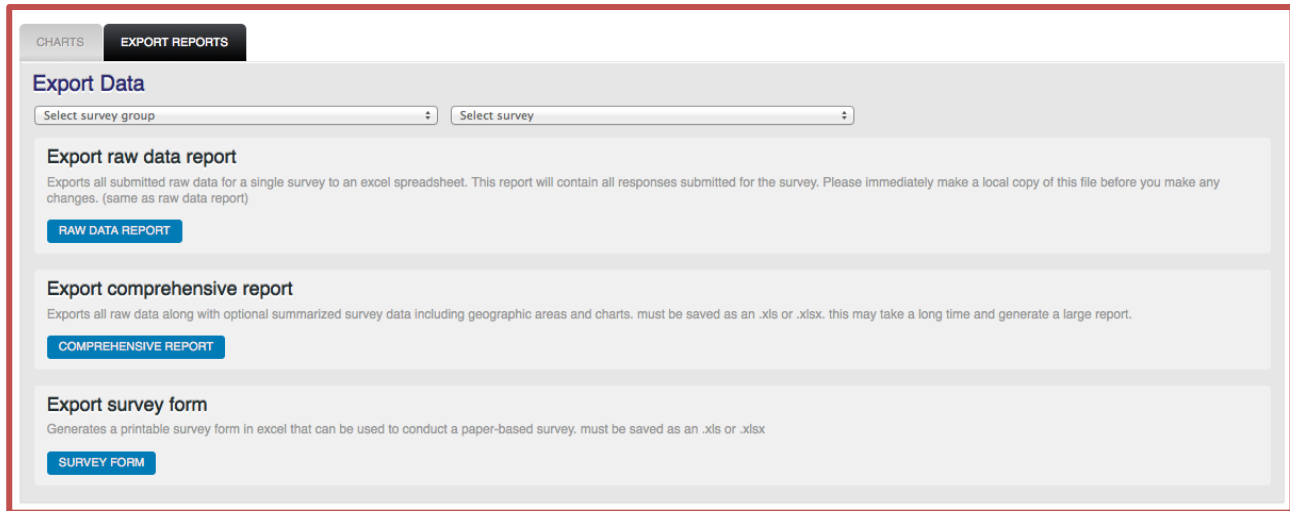

#### **Visualise the data collected on a map**

In the **maps** tab, the household facilities and associated data collected are visualised in a Google map. You can choose the country of your data collection from the dropdown list and explore your data points.

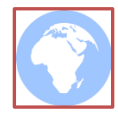

#### **Create more complex customised reports**

Downloading the data into Excel enables you to produce different reports. These reports can be either household specific (gathering all relevant information for a single household) or across the set of households included in the survey. In the Annexes, you can find different indicators and reports that can be built based on data collected through the SIT survey:

- **Annex 2** presents a household specific report. It calculates the total expenditure on  $\bullet$ sanitation of the household to build the sanitation facility and the annual expenditure to maintain and empty it.
- **Annex 3** presents an aggregated report that enables to obtain results across the sample of household. It calculates the total expenditure on sanitation across the sample. This can be allocated by type of facilities.
- **Annex 4** is an example of a formatted report, which a chart that can be built in Excel.

### **Annex 1 - SIT Survey**

**Collection of data on households expenditure on private on-site sanitation facilities**

#### **Key points to bear in mind**

This survey has been designed to measure the total capital investment and associated recurrent expenditure made by an individual household on their sanitation facility.

- Questions 17-25 seek to identify the type of sanitation facility used and the different components that have been used to build the facility. They should be adapted to correspond to the type of facilities that are built in the area surveyed. This also pertains to Questions 27-30: the method to empty the sanitation facility will need to be modified to be area-specific.
- Some questions ask detailed information on who built the sanitation facility: this aims to enable programme managers to cross check the information with service providers, or to identify the programme which supported the building of the sanitation facility and measure its impact (including by collecting information on its costs through other means).

Specific comments on selected questions are provided in the right-hand column. The minimum set of questions that need to be asked to calculate the total expenditure on sanitation of the households is highlighted in red.

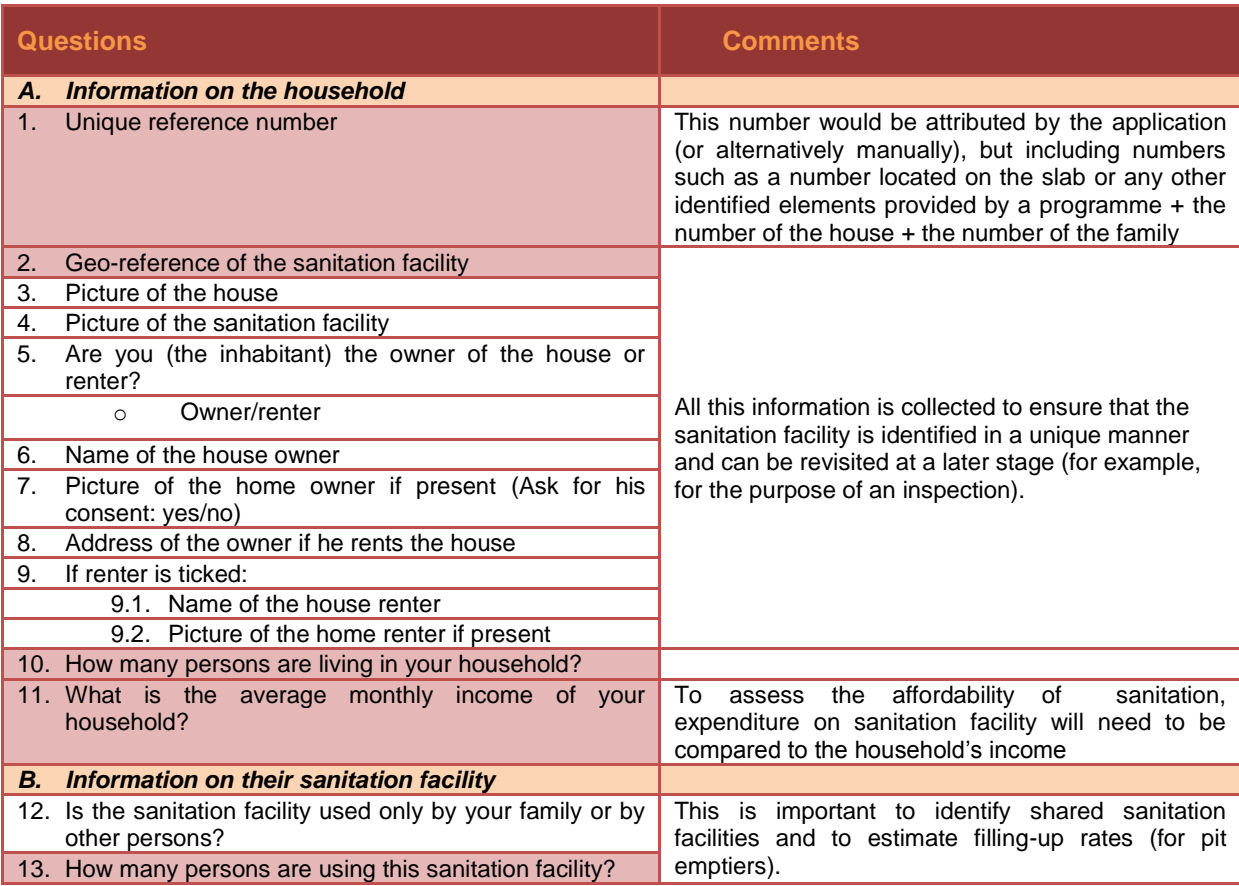

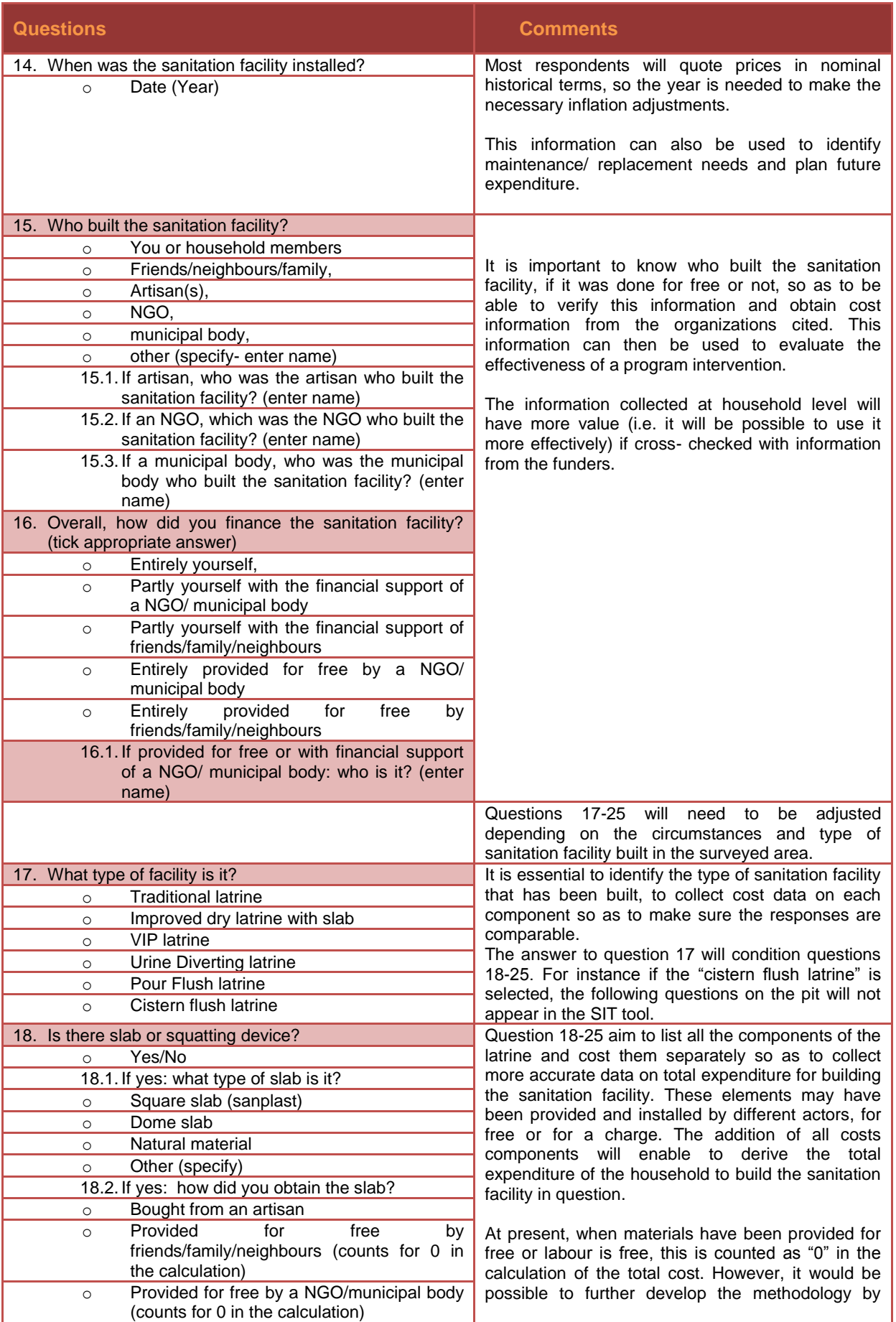

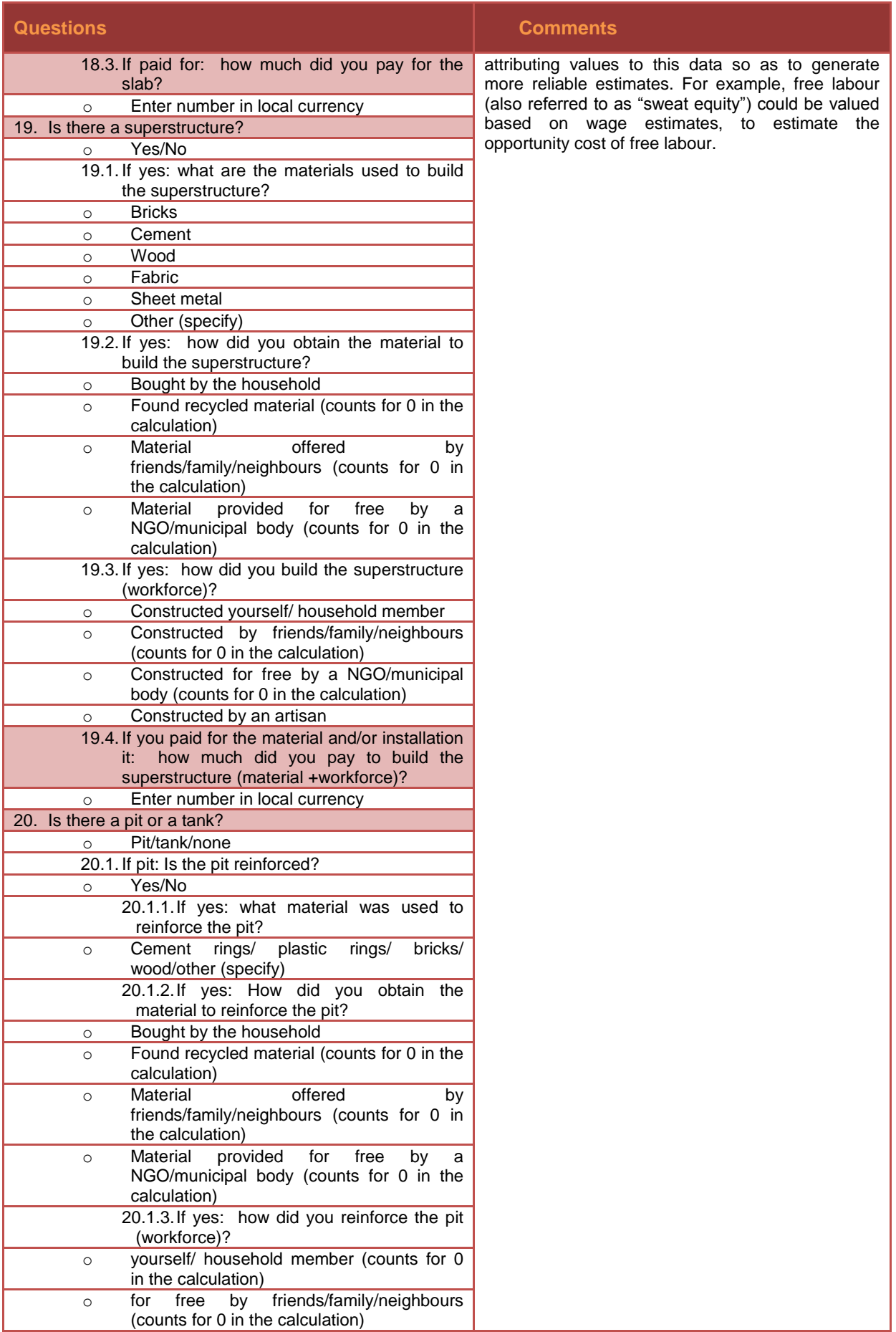

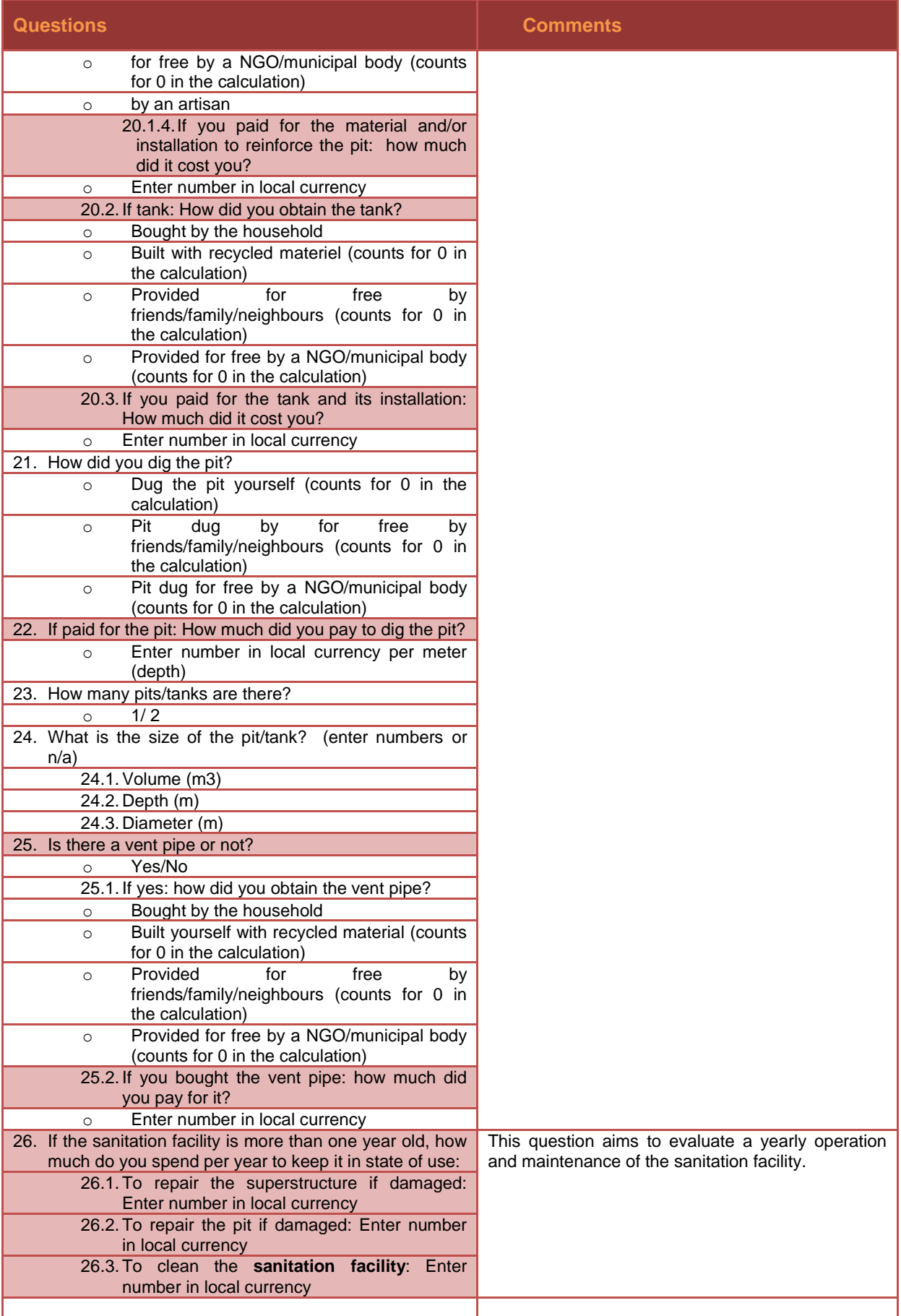

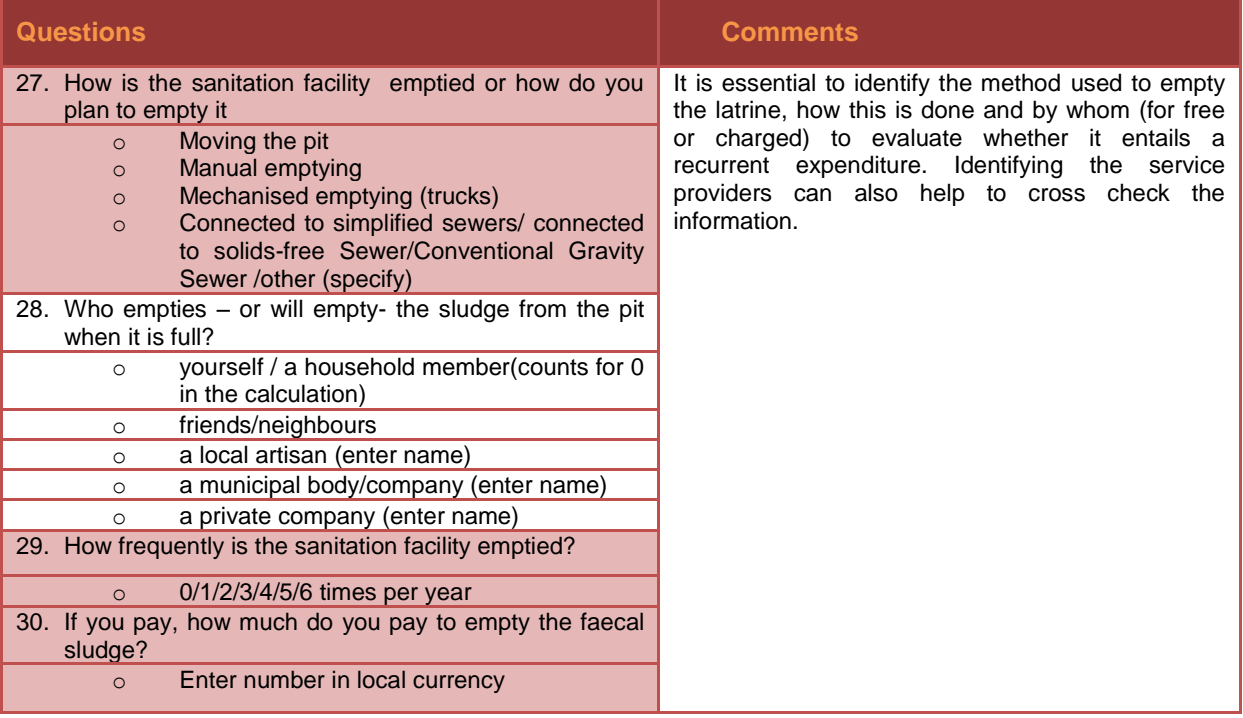

# **Annex 2 - Household reports**

It might be useful to produce single-household reports using SIT data, to better understand the total cost of building and maintaining a sanitation facility for a single household. Such a report can be used, for example, in discussions with the surveyed household in order to help them understand their current spending on sanitation and put that into perspective when compared to other expenditure. Some of the data in the report is based on a single question in the survey, others are based on calculations from answers to different questions.

Key questions to calculate the total investment and recurrent expenditure on the sanitation facility are highlighted in red.

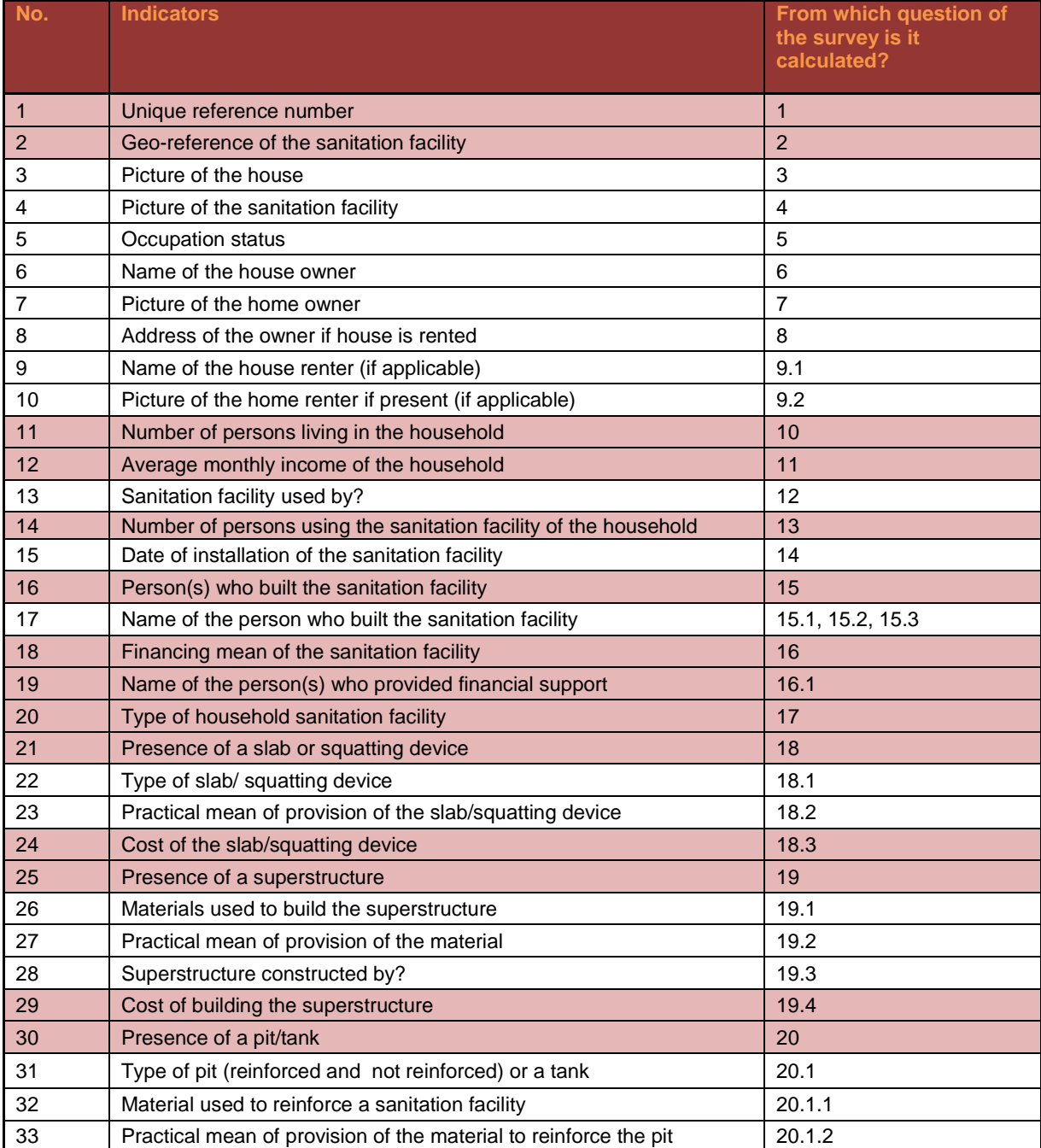

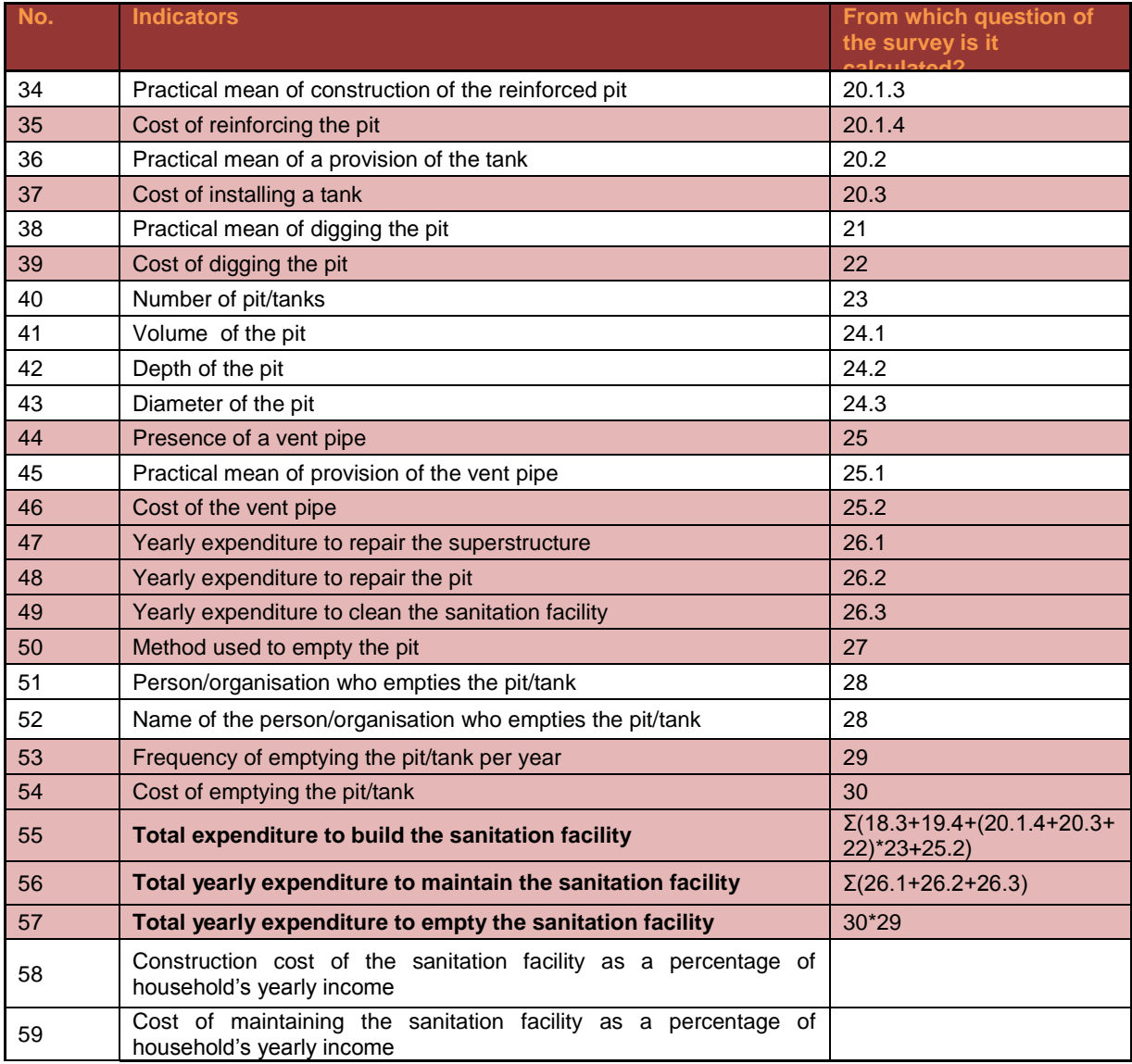

# **Annex 3 - Aggregated reports (from household reports)**

Aggregate reports across the dataset will be needed to provide a comprehensive picture for the purpose of data analysis.

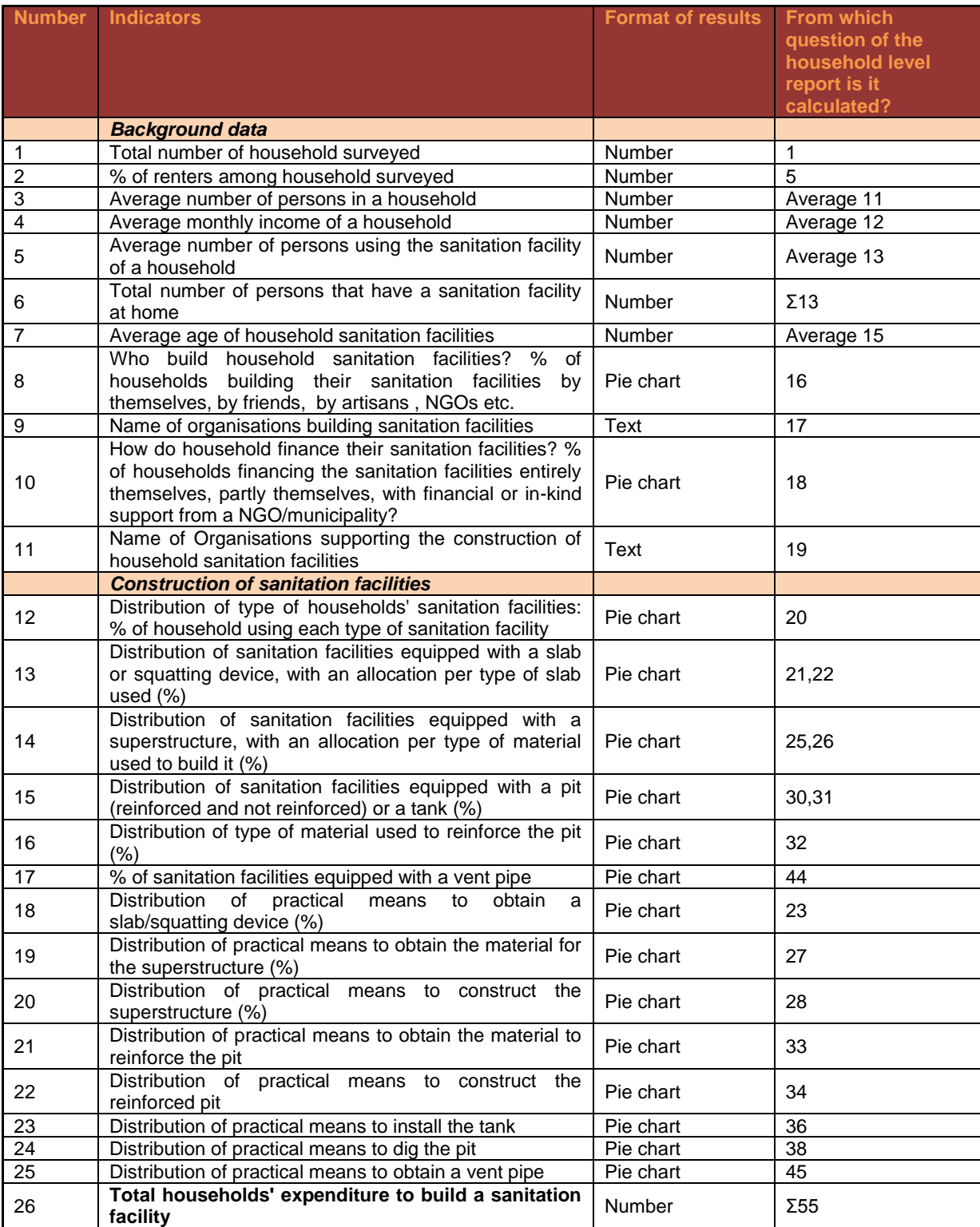

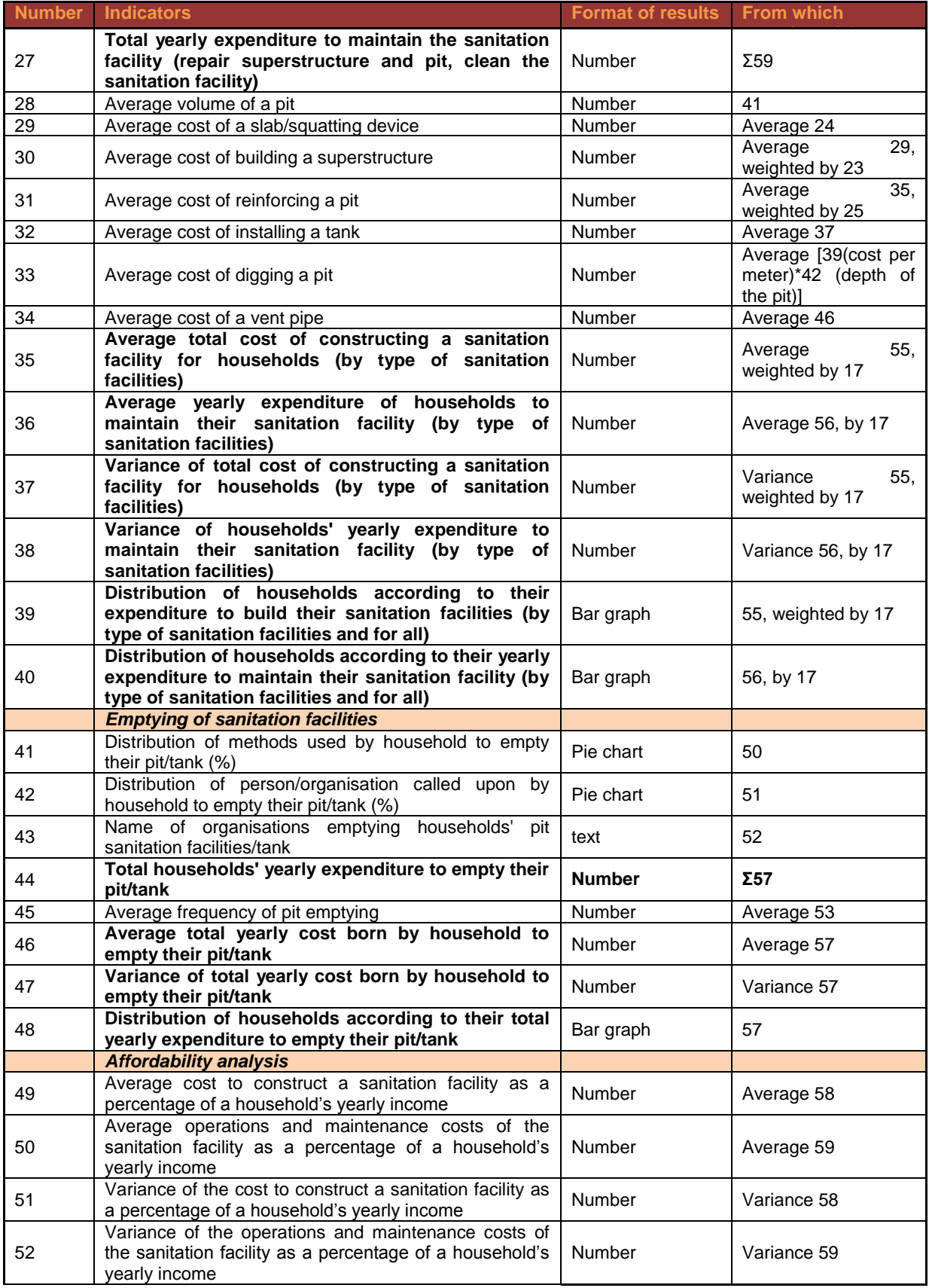

# **Annex 4. Example of analytical reports (combining SIT data with other data set)**

This report is based on a limited dataset collected during testing in Monrovia (Liberia) in February 2013 combined with hypothetical data. The principal objective of the report below is to show the types of graphs that could be produced based on SIT data, for analysis of public and household-level spending on sanitation.

### **Household Investment in Sanitation Survey Report – 14/02/2013, Monrovia, Liberia**

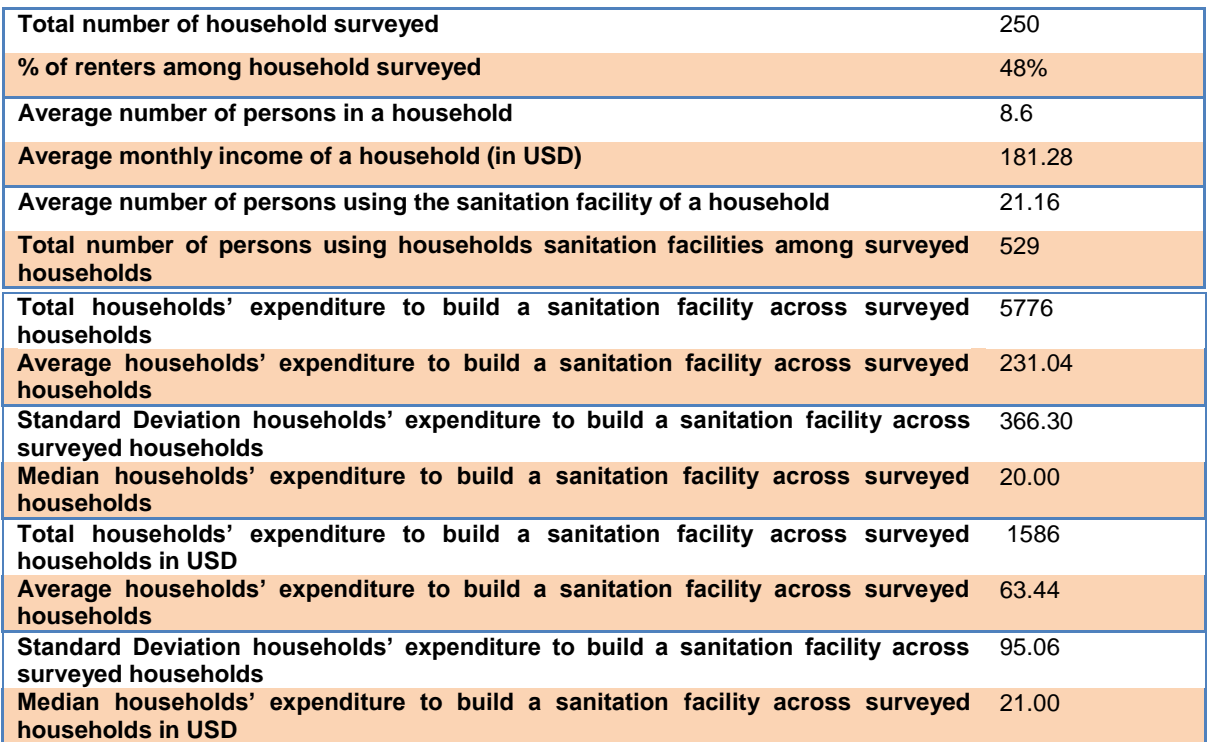

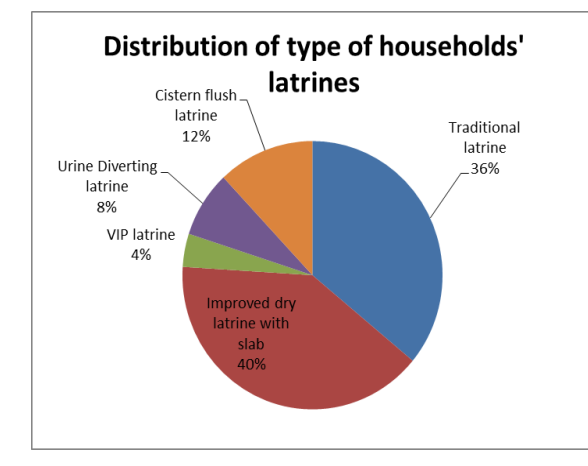

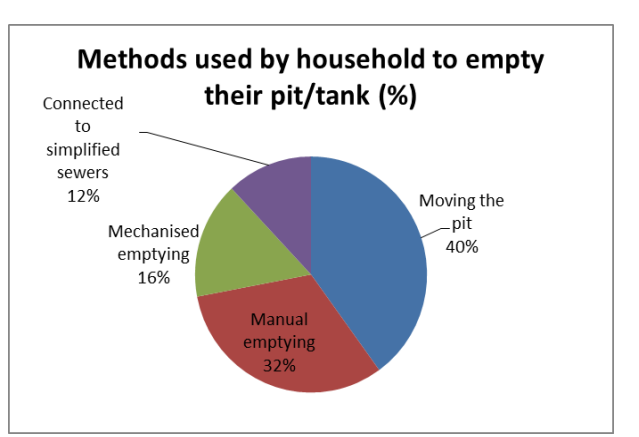

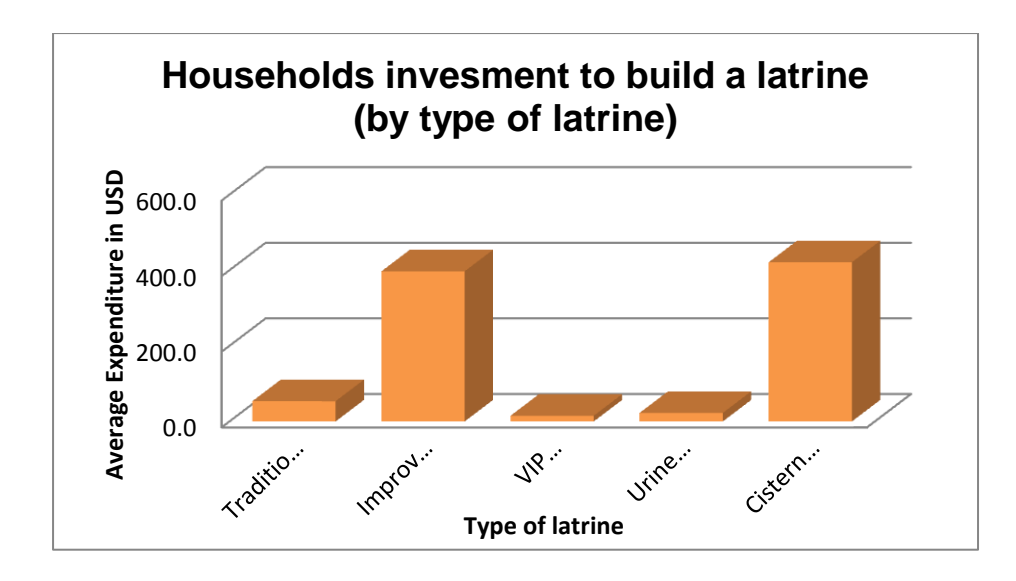

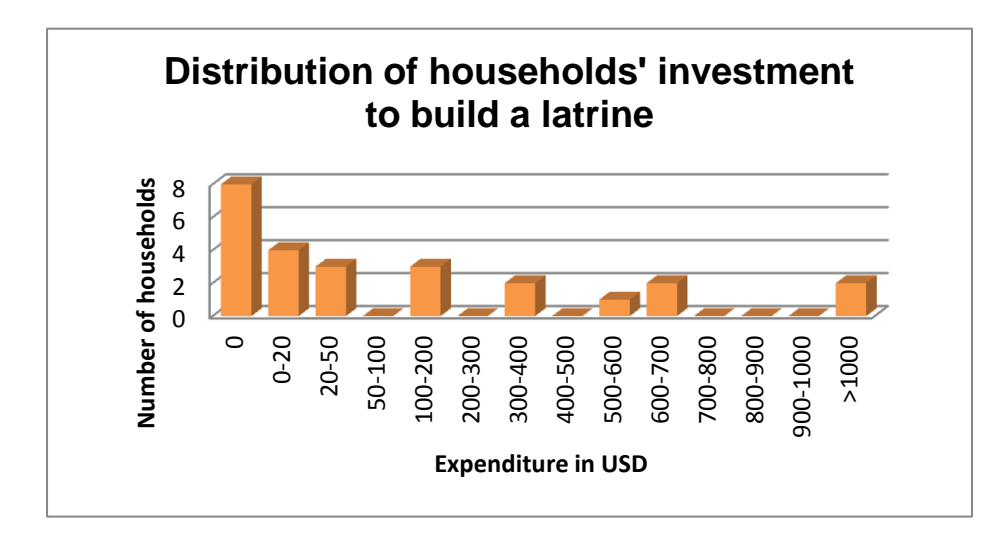

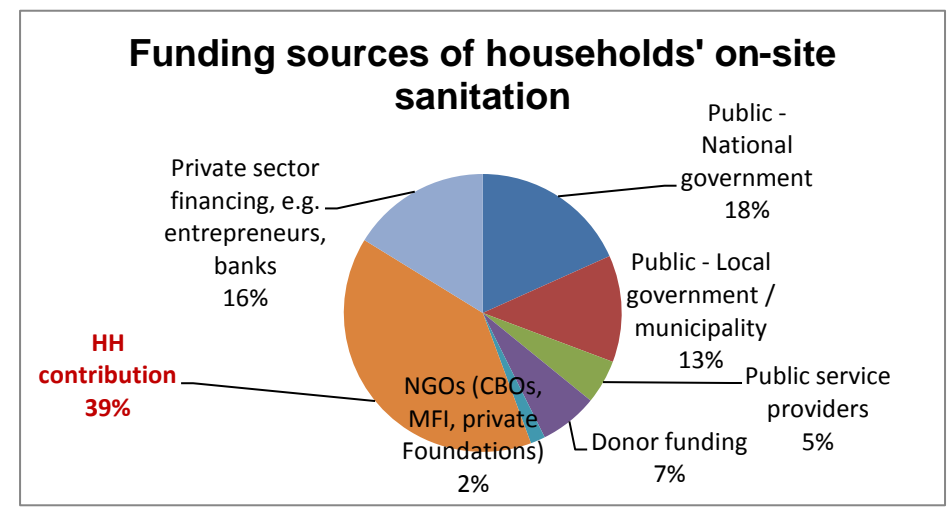

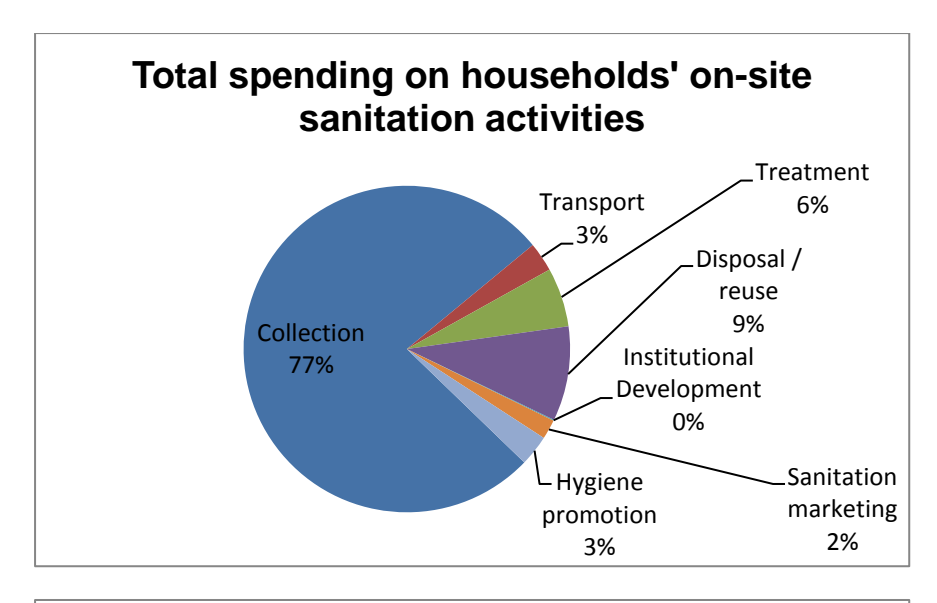

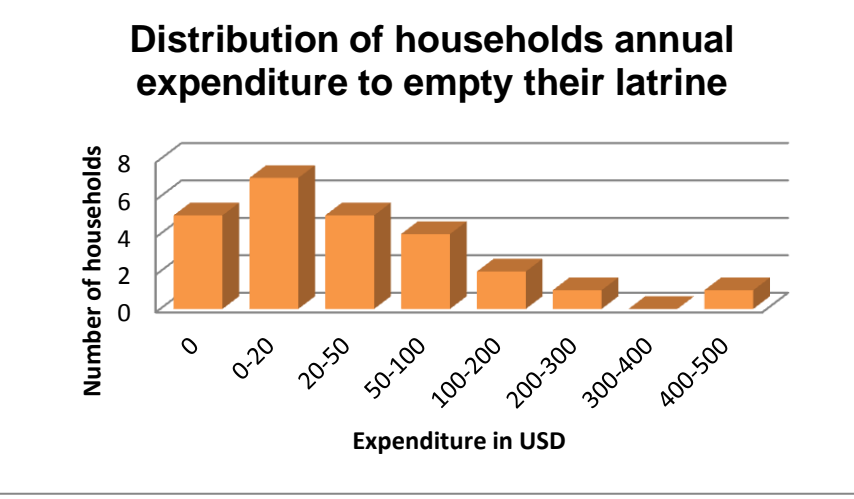

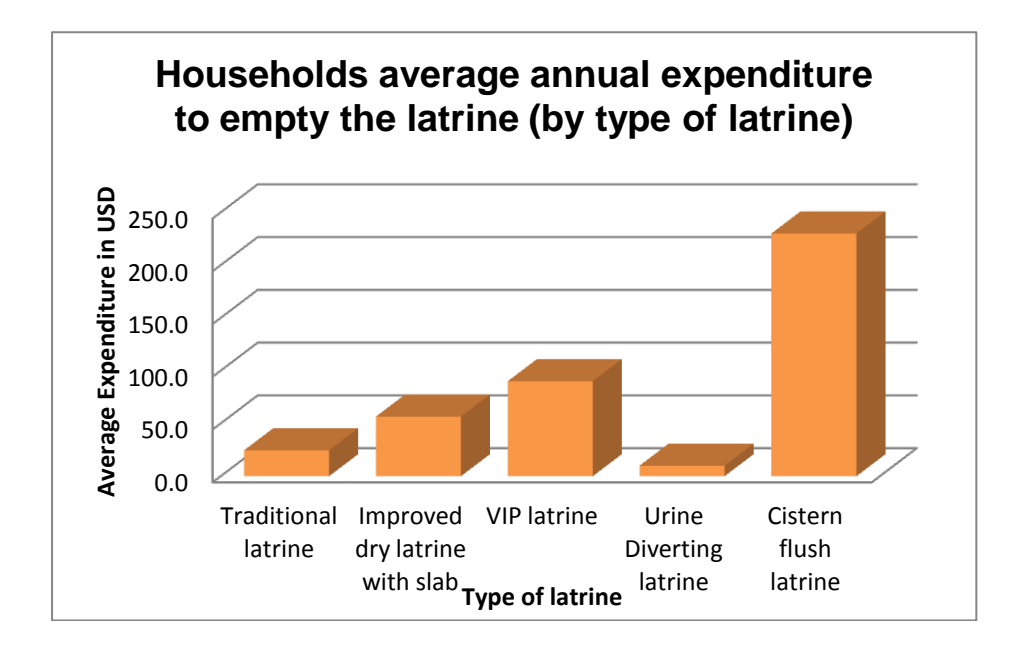